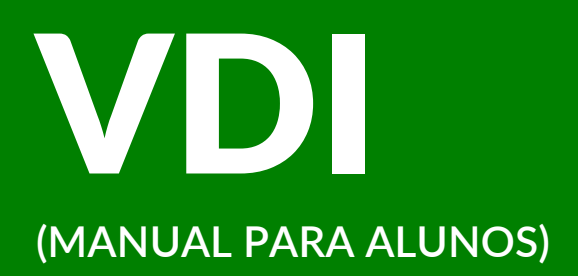

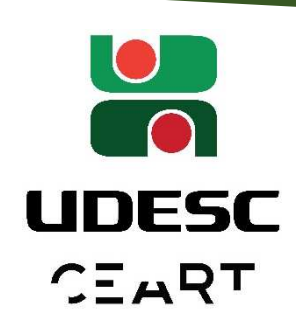

O VDI é uma infraestrutura que possibilita o acesso de programas computacionais, como por exemplo, o pacote Adobe, oferecidos pela Udesc via terminais através de navegador ou aplicativo instalado no seu computador. O VDI utiliza o recurso de um servidor físico da UDESC, permitindo sua utilização independente do poder computacional do computador do usuário, assim como, permite o uso de programas licenciados de forma remota.

### **Atenção: Leia todo o tutorial antes de começar a utilizar o VDI**

### **No primeiro tópico falaremos sobre o agendamento:**

 **1 Clique aqui nesse link ou copie e cole no navegador o endereço abaixo:** 

 **https://sas.sistemas.udesc.br/**

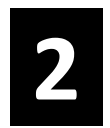

 **2 Coloque o seu login do idUdesc e entre.**

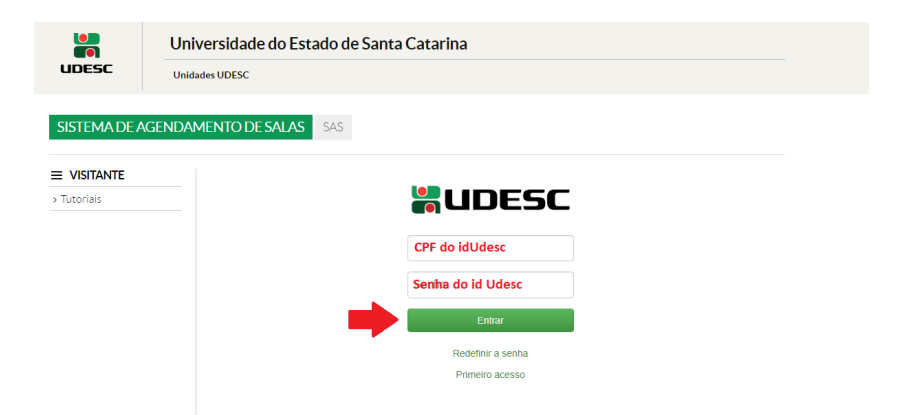

## **3 Sua tela deve aparecer como está abaixo, em seguida clique em**

**"Agendar VDI".**

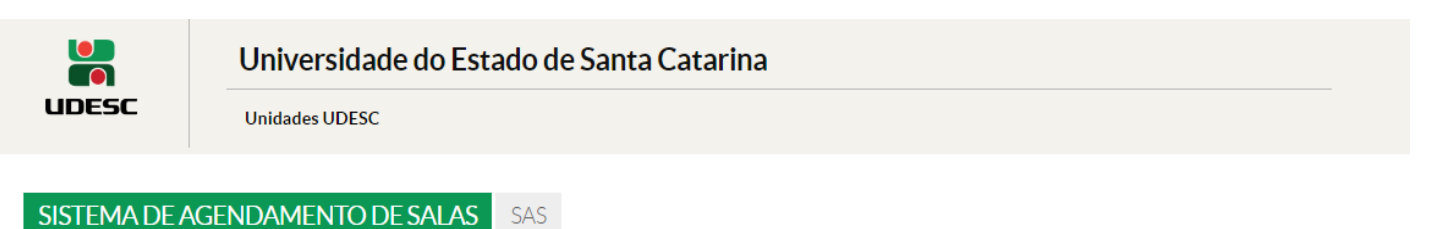

#### $\equiv$  **× LAISA** Lista de Agendamentos VDI > Meus Agendamentos > Agendar VDI O Agendamentos não encontrados ou você não possui nenhum. > Softwares VDI > Tutoriais

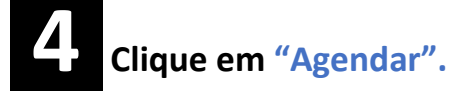

#### Regras para agendar VDI

- o São 300 licenças disponíveis para UDESC, das quais 100 podem ter programas que requerem placa de vídeo
- o Porém cada configuração tem um límite de máquinas que aparecerá na hora da reserva
- o As solicitações são aprovadas automaticamente
- o As solicitações devem ser feitas com 15 minutos de antecedência
- o As solicitações podem ser feitas em qualquer dia da semana, respeitando as 15 minutos citada acima
- o Servidores tem prioridade sobre alunos, ou seja, a reserva pode ser cancelada ou ajustada automaticamente pelo sistema
- o Para verificar se o software desejado encontra-se disponível verificar nesse endereço

#### Lista de Salas

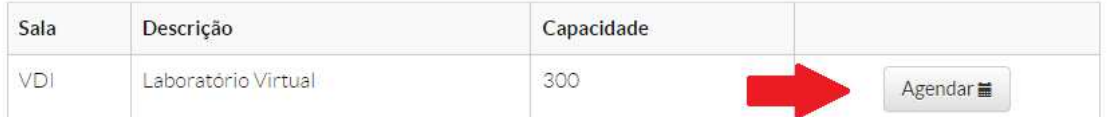

#### **HORÁRIO que você queira agendar.**

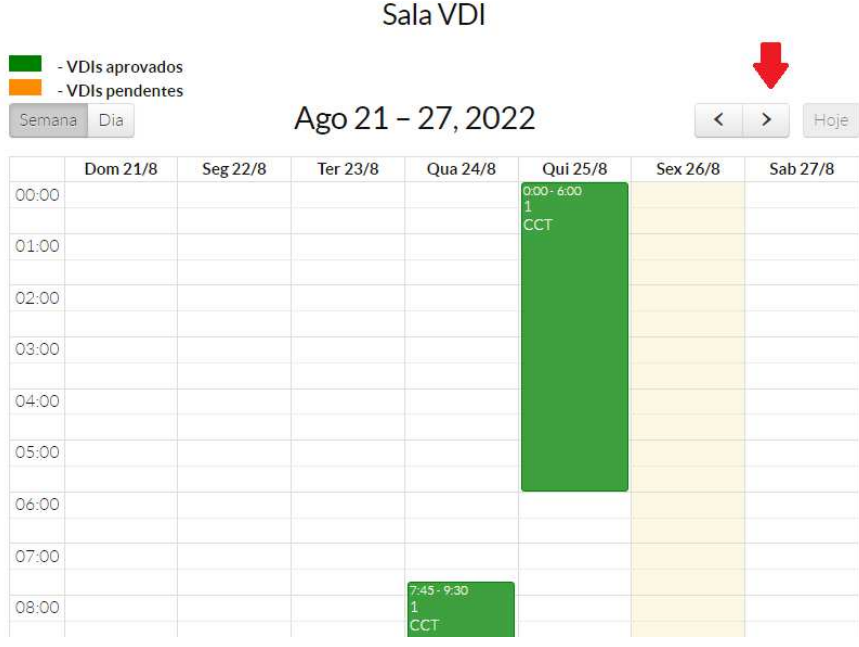

Sala VDI

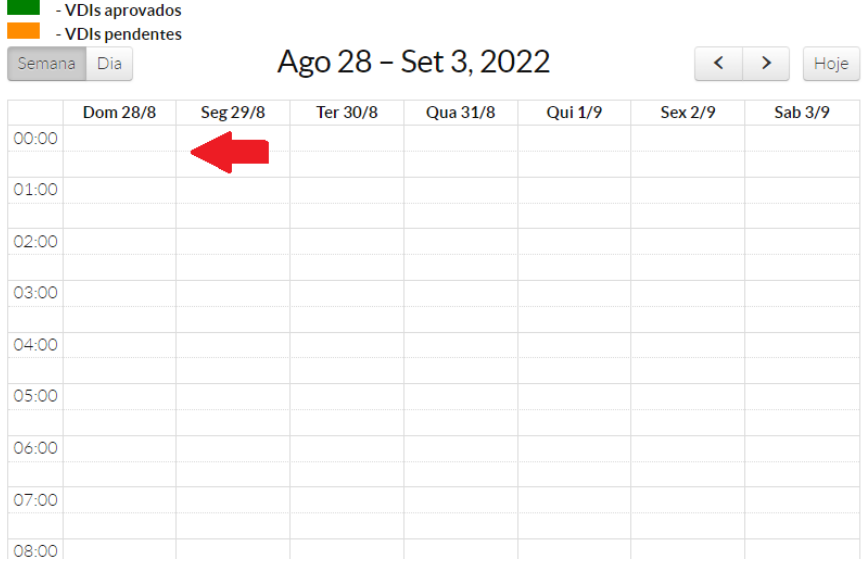

## **6 Irá aparecer a tela de agendamento. Algumas informações já serão recuperadas da sua conta do idUdesc, como: "Sala", "Agendado Por",**

**"Contato", "Data" (a qual você escolheu no passo anterior) e "Horário de Início" ( que também foi escolhido no passo anterior). Em seguida você, irá clicar no campo "Selecione um Motivo" e escolher o motivo do agendamento.**

### Formulário de Agendamento

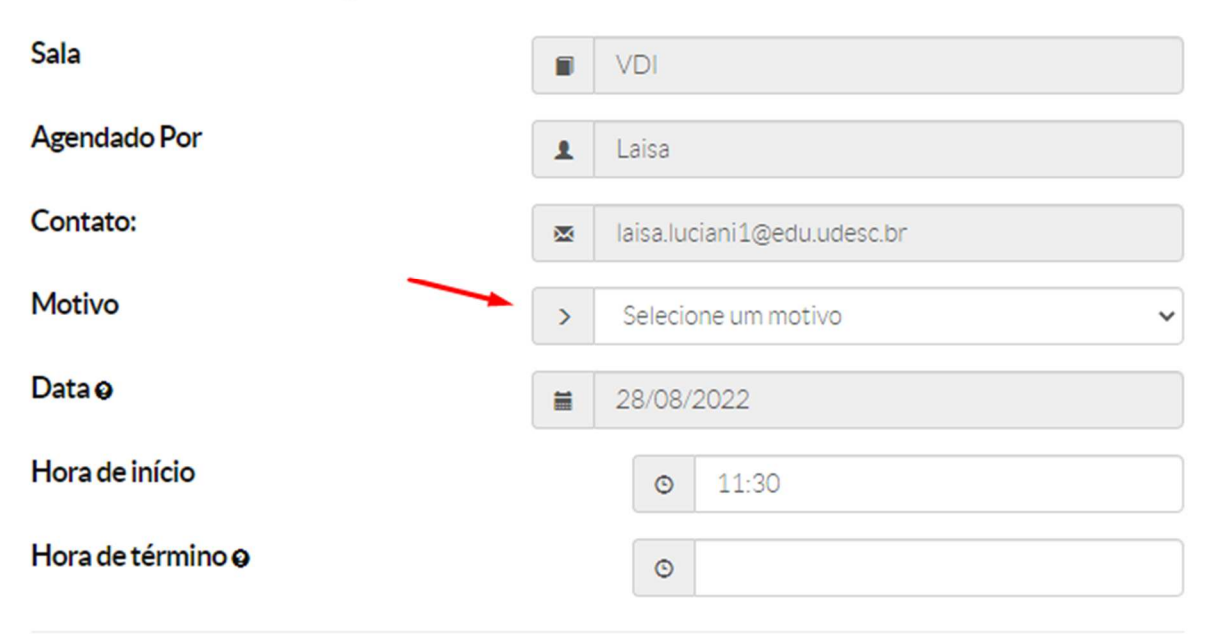

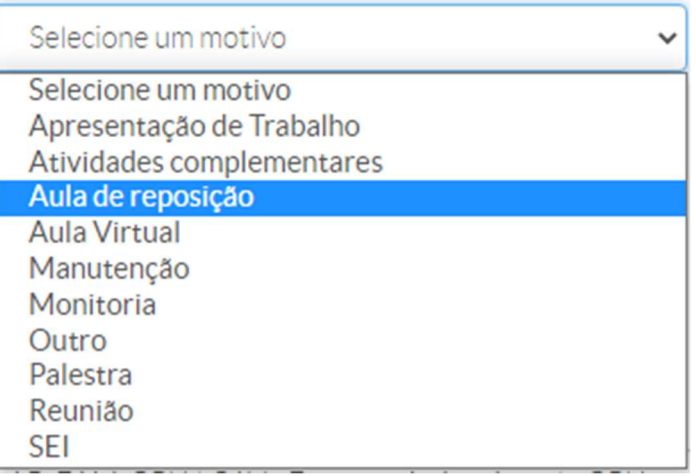

**IMPORTANTE:** o agendamento deve ser feito no mínimo 15 minutos antes do **horário que irá usar o sistema. Por exemplo, se quiser usar o sistema as 11:30, deve então fazer o agendamento até as 11:15 do mesmo dia.** 

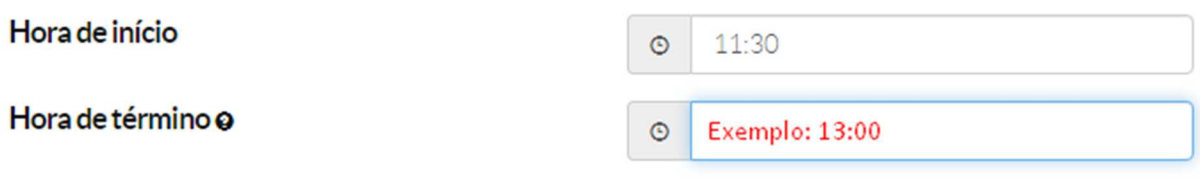

 **8 Clique em "Selecione uma Configuração" e escolha a sala que irá** 

**utilizar. A imagem abaixo mostra a sala que contém o Pacote Adobe, a CEART-LAB-ADOBECC | CEART – Adobe Creative Cloud. Caso queira outro tipo de software selecione na lista. Existem várias configurações disponíveis, conforme o tipo de curso e disciplinas de cada centro. Cada configuração corresponde a um centro, mas é possível acessar todas. O campo "Justificativa" vem preenchido com uma mensagem padrão, mas é possível alterar se necessário.**

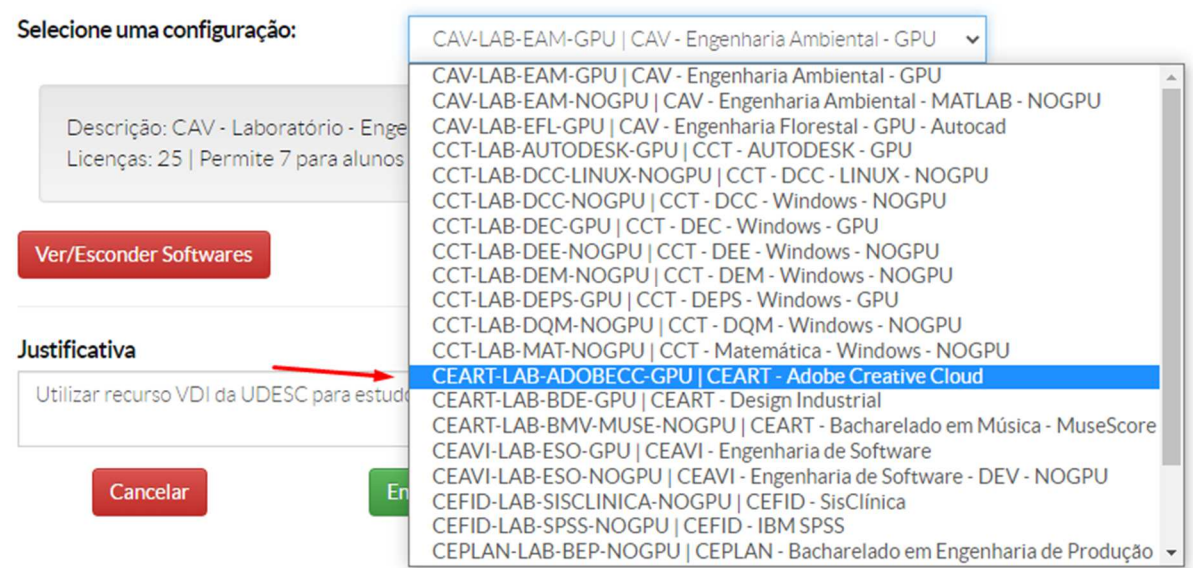

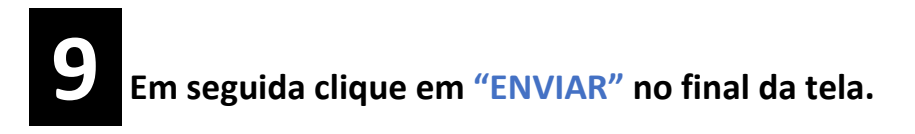

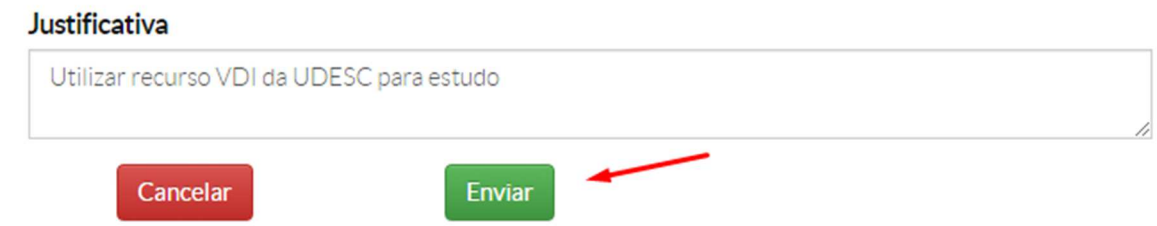

**Se tudo foi feito corretamente, sua tela deve ficar assim:** 

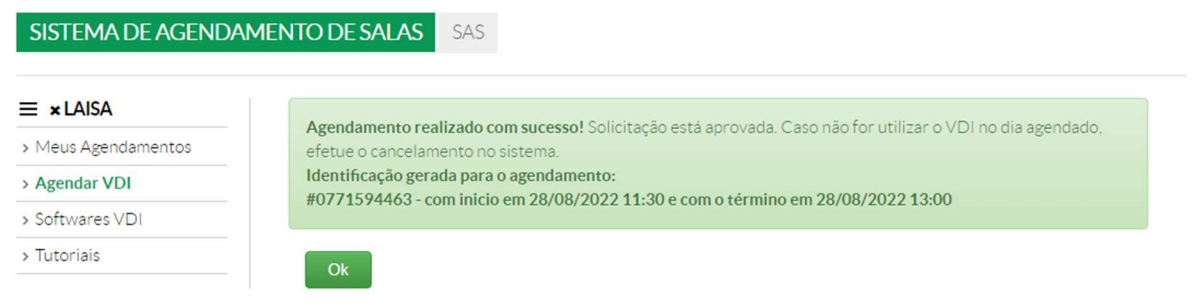

**Pronto! Seu agendamento está feito, agora iremos mostrar como você irá acessar o VDI quando chegar o seu horário agendado.** 

**IMPORTANTE: Certifique-se que a VPN esteja instalada, configurada e conectada em seu computador. Caso ainda não tenha, siga os passos abaixo, do contrário, pule para o PASSO 20.** 

### **Download, Configuração e Instalação da VPN:**

 **10 Clique aqui nesse link ou copie e cole no navegador o endereço** 

**abaixo:** 

**https://wiki.udesc.br/wiki/doku.php?id=user:acesso\_sslvpn**

 **11 Clique no sistema operacional corresponde ao seu dispositivo. Para** 

**referência iremos utilizar o SO Windows 10.**

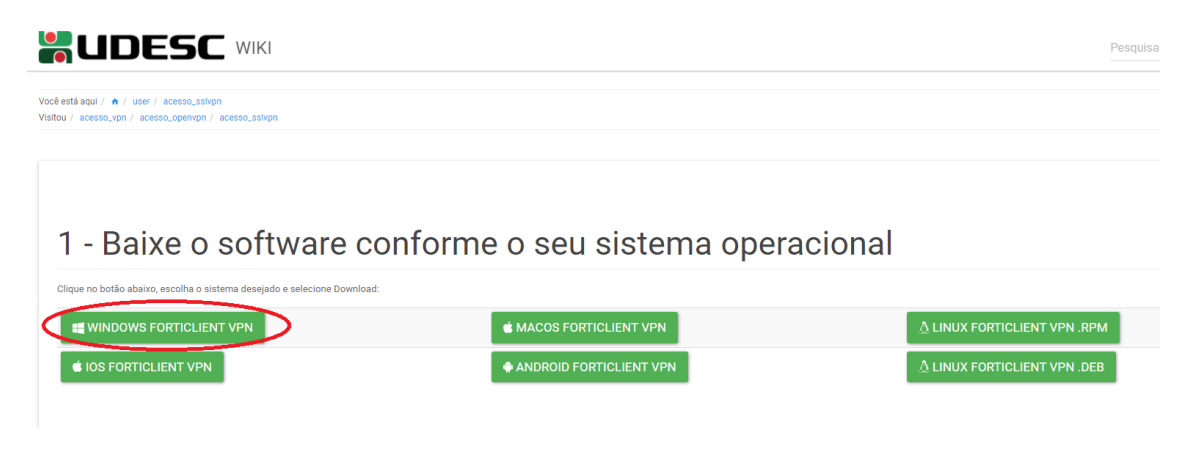

 **12 Faça o download do arquivo e execute para iniciar a instalação.** 

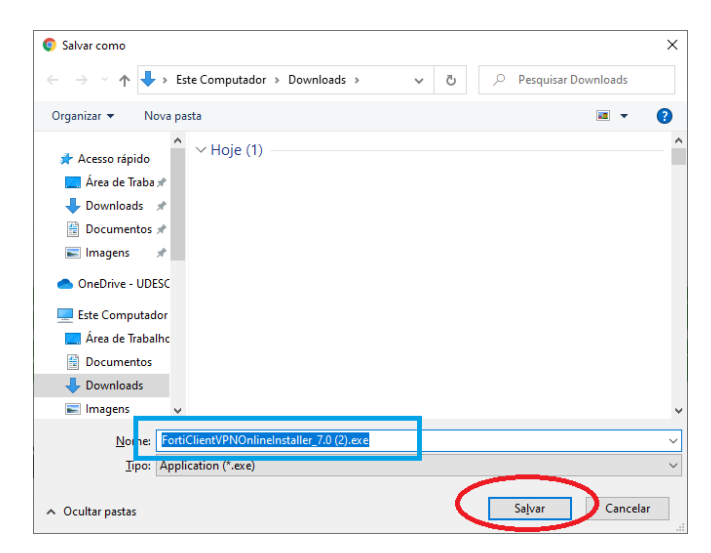

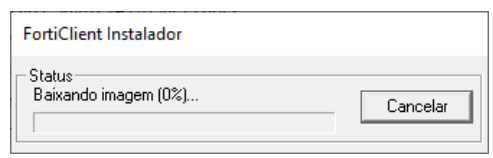

## **Clique em "Next" nas duas telas seguintes:**

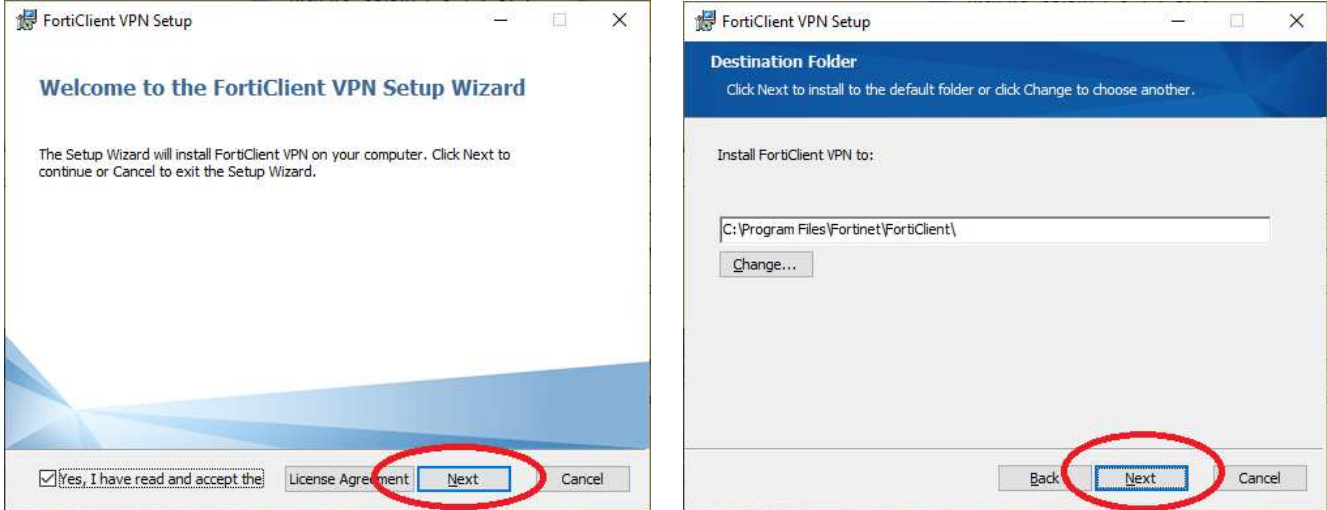

## **Clique em "Install" e em "finish" nas telas seguintes:**

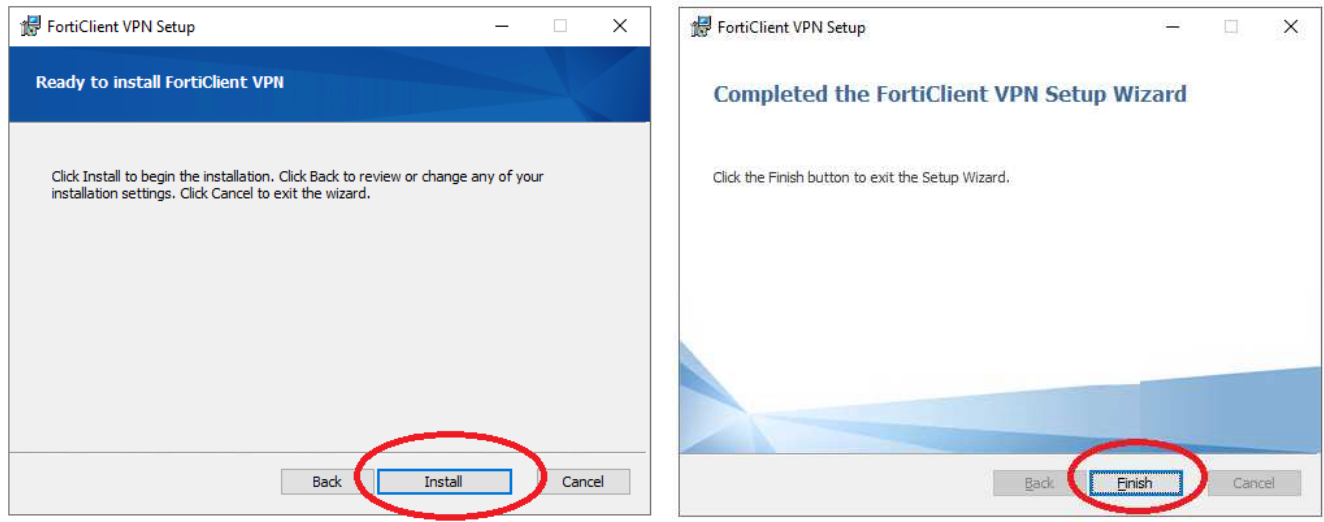

**clique para abrir a VPN.** 

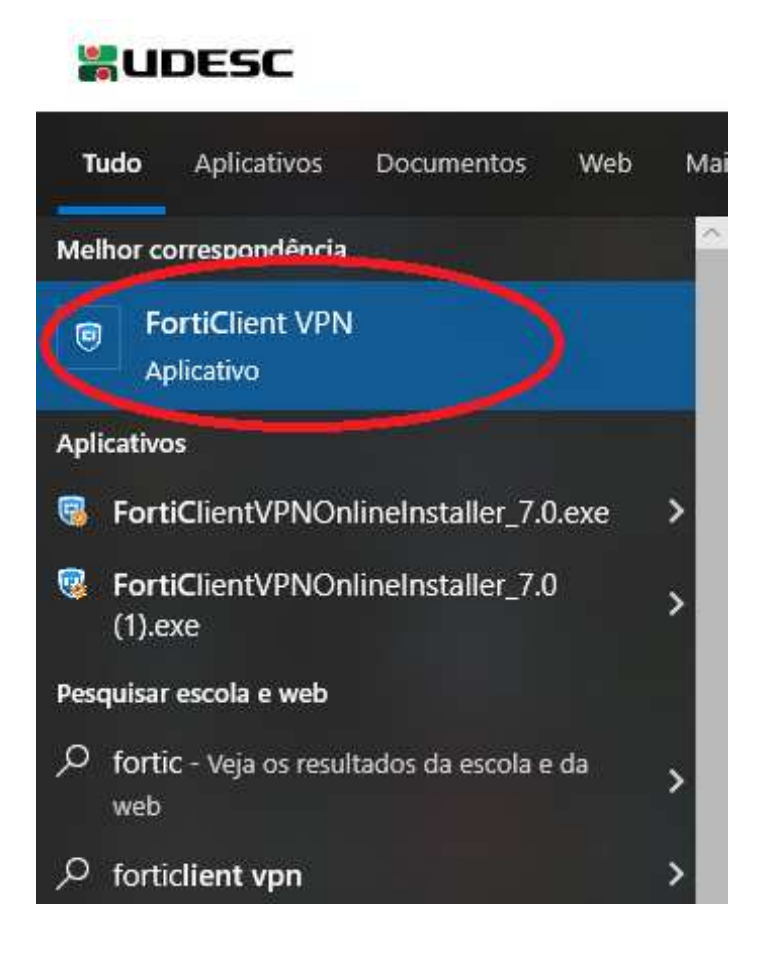

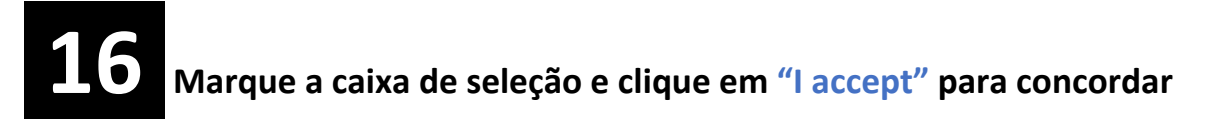

#### **com os termos.**

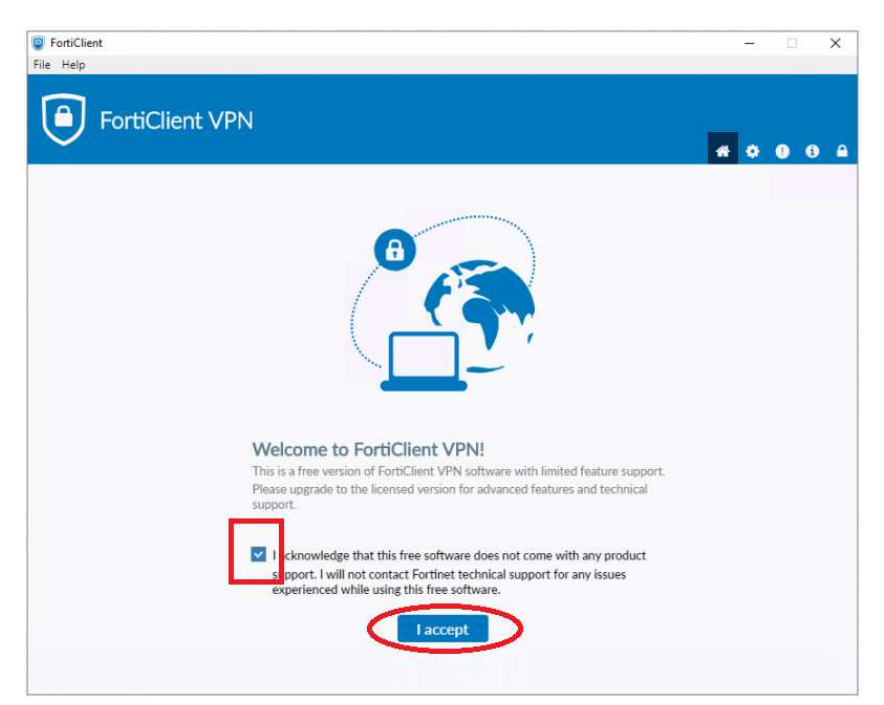

# **Clique em "Configure VPN" para iniciar a configuração:**

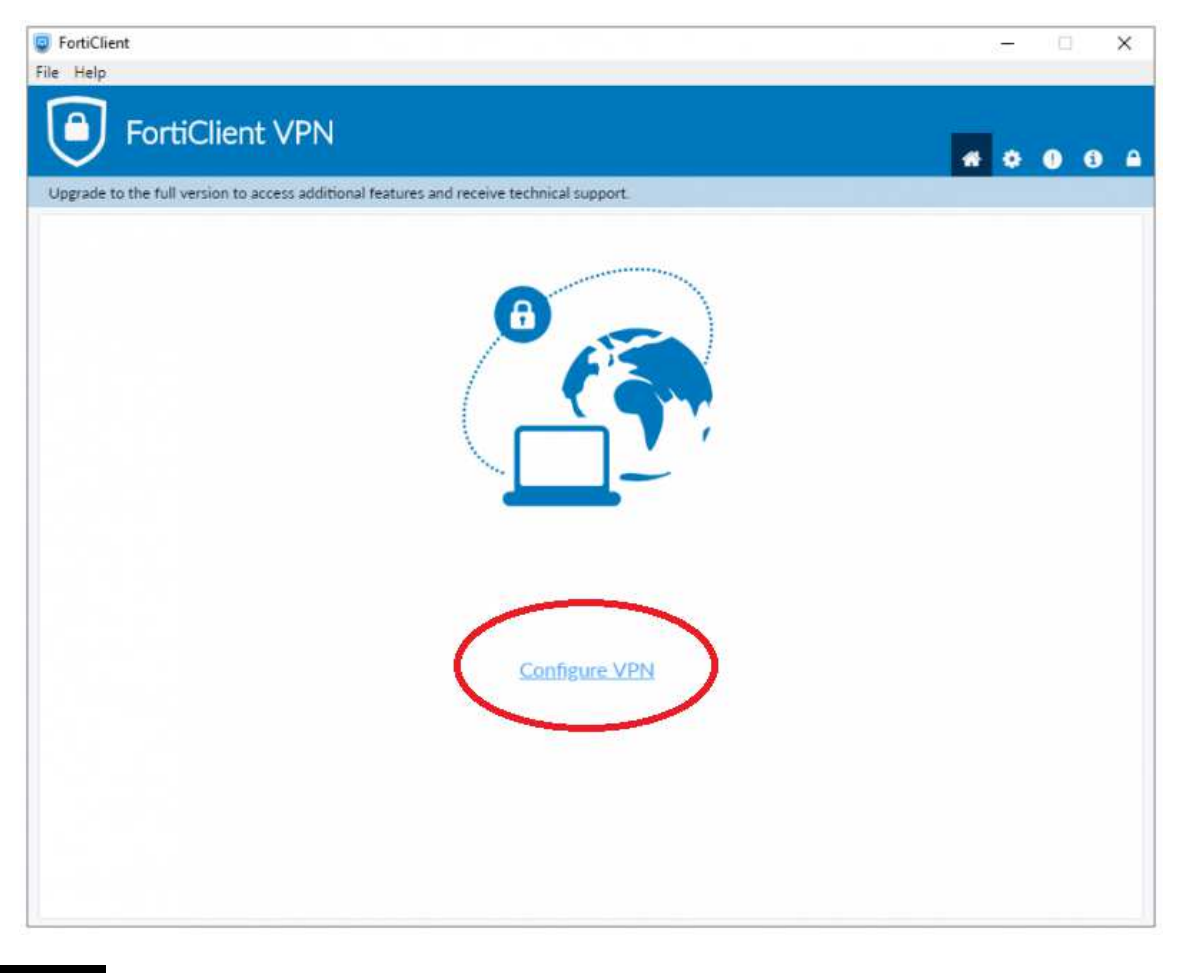

# **Entre com as informações conforme a imagem e clique em "Save":**

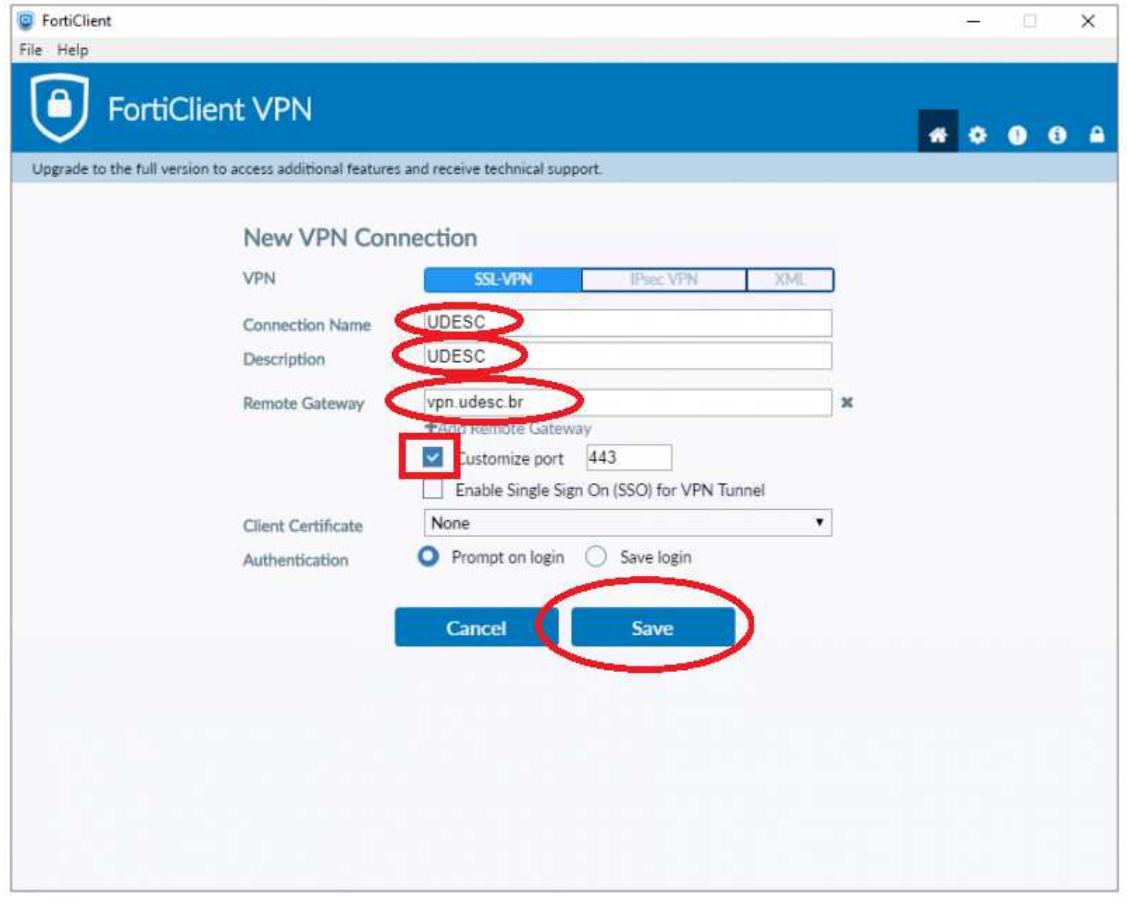

 **19 Entre com seus dados de login (CPF + Senha do idUDESC) e clique** 

**em "Conectar":**

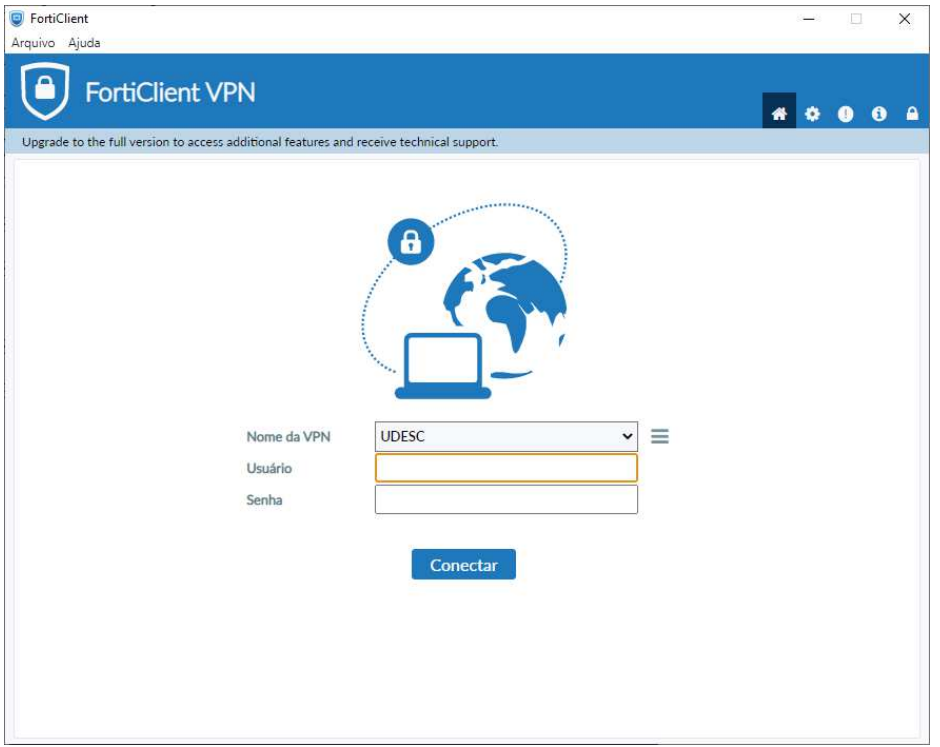

#### **Pronto! A imagem abaixo mostra a tela da VPN após conectar com sucesso.**

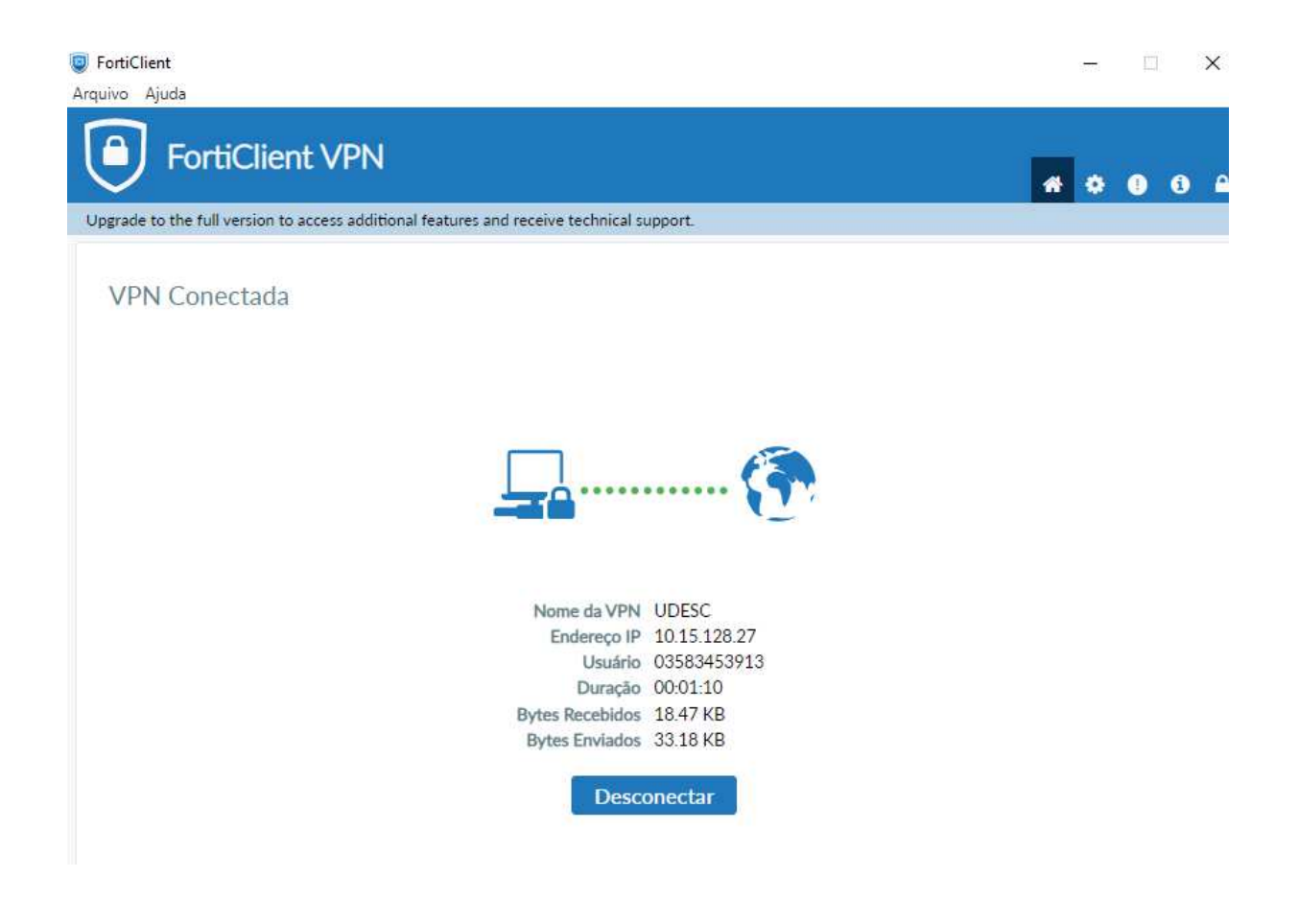

### **Acesso ao VDI:**

**Existem duas opções: por navegador e pelo aplicativo VMWare Horizon Client. Ambas são válidas, mas a versão via aplicativo requer a interação de um técnico para adicionar a senha administrador no momento da instalação, já a versão web não necessita, por isso deve ser usada preferencialmente, e caso perceba alguma instabilidade ou lentidão pode solicitar a CINF a instalação do WMWare Client para acesso via aplicativo.**

 **20 Para acessar, clique no link, ou copie e cole no navegador o** 

**endereço abaixo:** 

**https://labs.udesc.br/portal/webclient/#/home**

**Clique em "acesso HTML ao VMware Horizon" para usar o acesso recomendado (direto no navegador). Se desejar deixar esse método de acesso como padrão, clique na caixa "Marque esse botão para..", do contrário essa tela será exibida a cada acesso.**

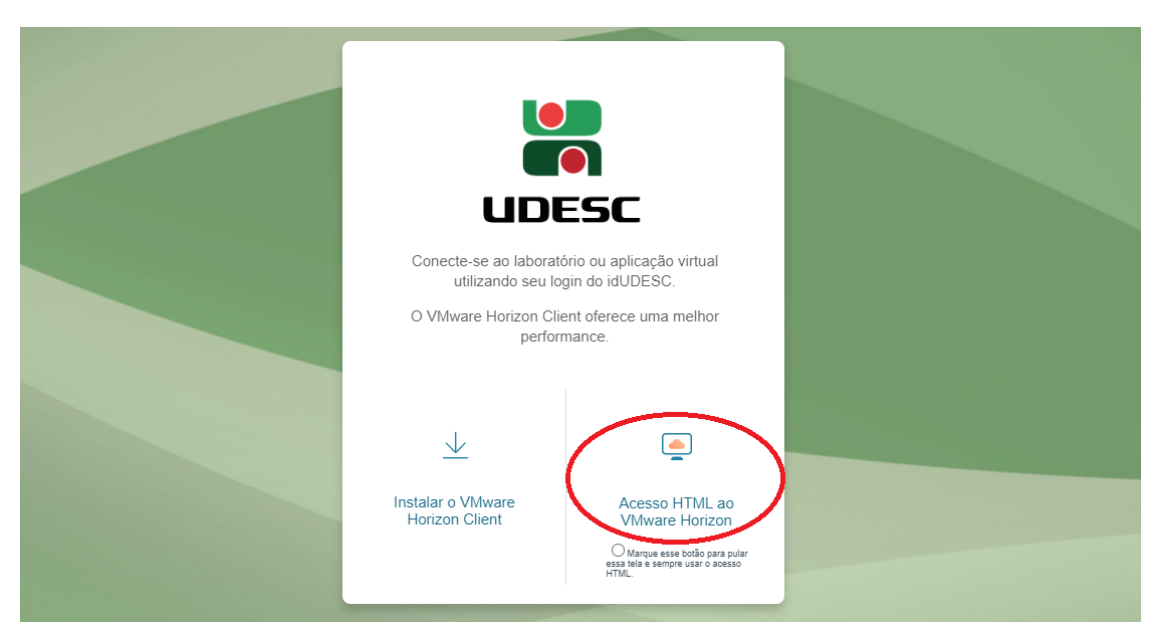

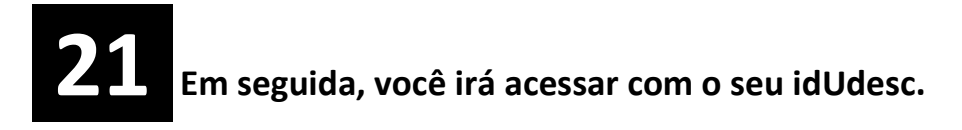

**IMPORTANTE: O sistema só lhe deixará acessar o site quando estiver próximo do horário do seu agendamento.**

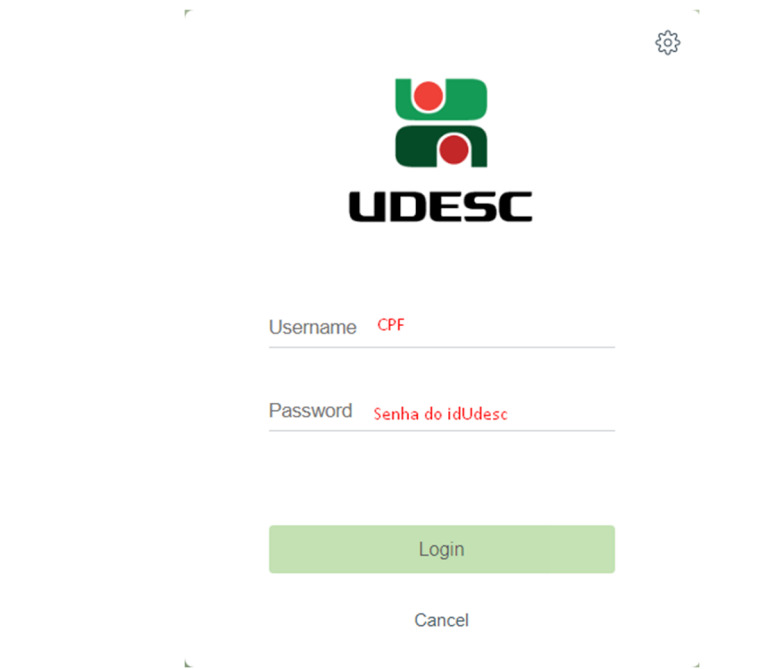

 **22 Deverá aparecer em sua tela a sala que foi colocada no seu** 

#### **agendamento. Clique nela para acessar.**

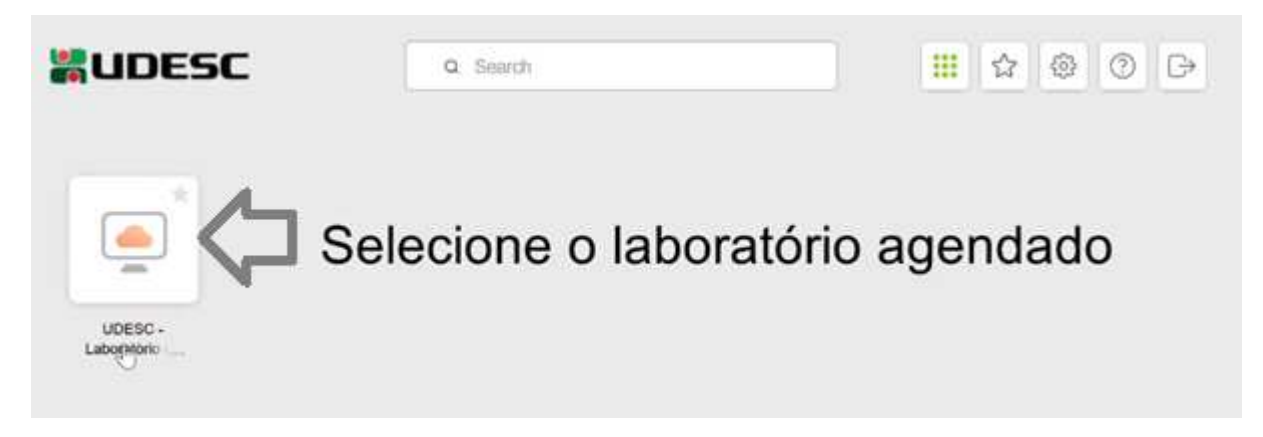

# **23 Pronto! Uma tela de navegador deve abrir e nela você terá acesso a**

**uma área de trabalho virtual remota, na qual o pacote de software escolhido deve estar na tela inicial, se não, basta procurar na barra de pesquisa. Utilize o software normalmente como se estivesse no seu próprio PC e ao final do uso desligue a máquina virtual clicando em INICIAR -> DESLIGAR.**

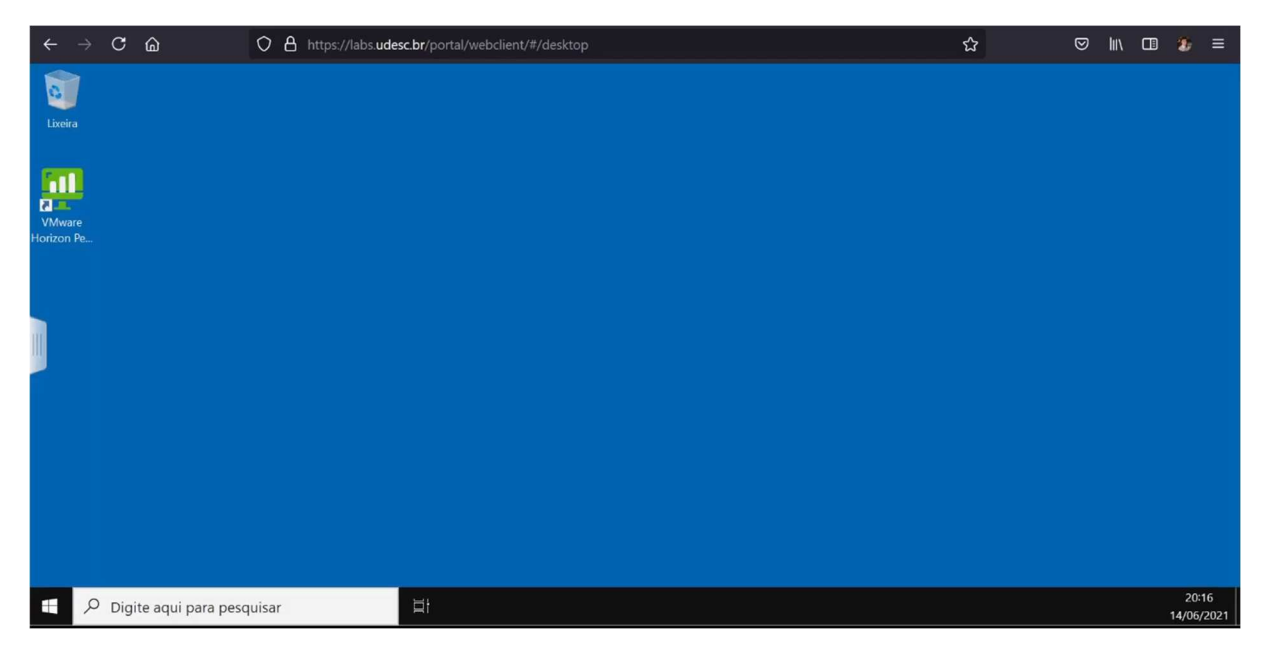

**Obs.: Quando faltarem alguns minutos para finalizar o horário agendado, uma mensagem de alerta será exibida. Salve seus arquivos de trabalho (passo 24 em diante) antes do final do tempo da sessão, pois após o encerramento do tempo (ou ao desligar a máquina a qualquer tempo) o desktop virtual é resetado ao estado original e todos os arquivos são deletados.** 

### **Como salvar os arquivos de trabalho no seu computador local:**

**Para salvar os arquivos criados no VDI no seu computador local você deve seguir os passos abaixo:**

 **24 Na primeira vez que você acessa o VDI, deve aparecer a mensagem abaixo, nela, clique em "Allow".**

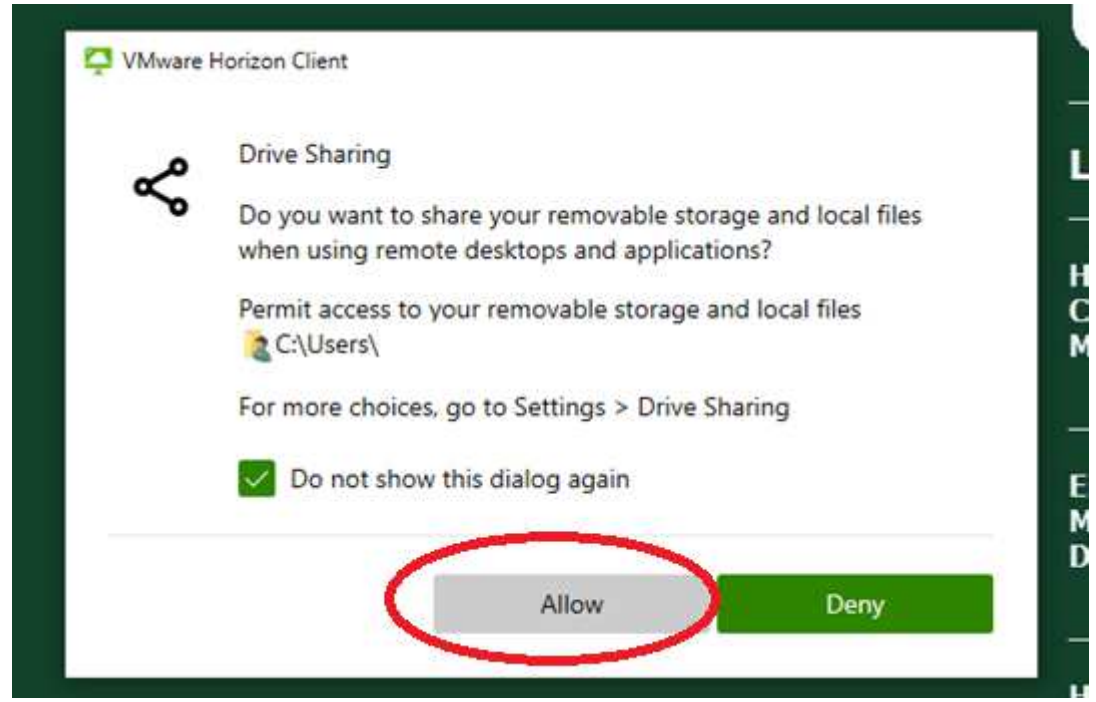

**Com isso feito, será aberta, no Desktop virtual, uma pasta que conectará você aos seus documentos pessoais no computador local.** 

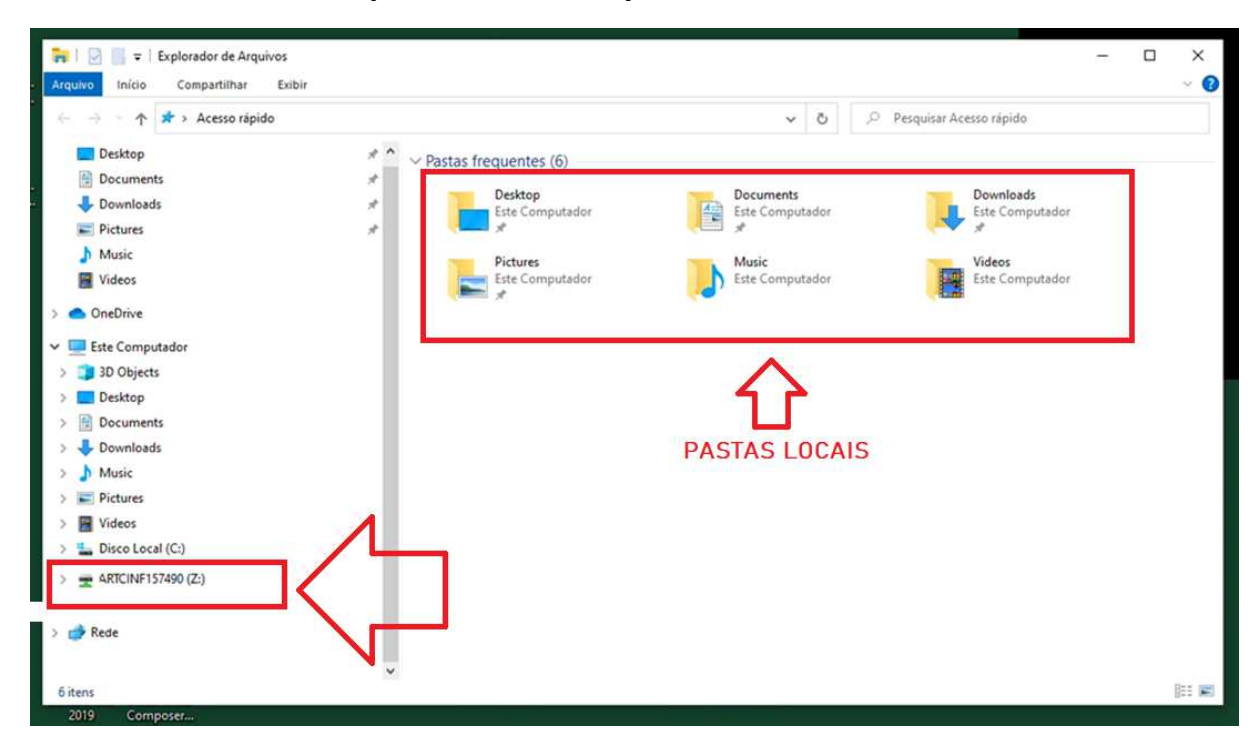

**O VDI cria uma unidade virtual, com o nome do PC local + uma letra. No exemplo acima a unidade Z: Ao clicar nessa unidade você verá as pastas locais do PC, e então é possível navegar até a pasta desejada quando necessitar salvar arquivos.** 

**Caso aconteça de não aparecer a mensagem, você clicar no botão errado, ou simplesmente queira adicionar outra pasta. Basta seguir os passos abaixo pra configurar outra pasta:** 

**Na barra superior do VDI clique nos 3 pontinhos no canto direito. Em seguida clique em "Settings".**

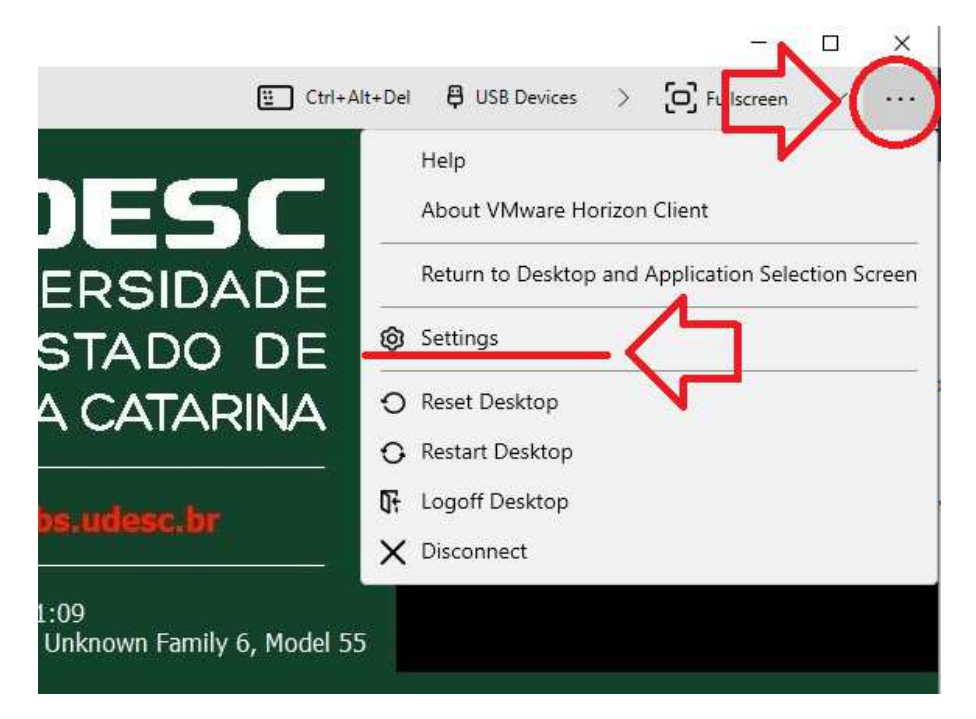

**Em seguida clique em "Drive & Folder Sharing" e clique em "Add".** 

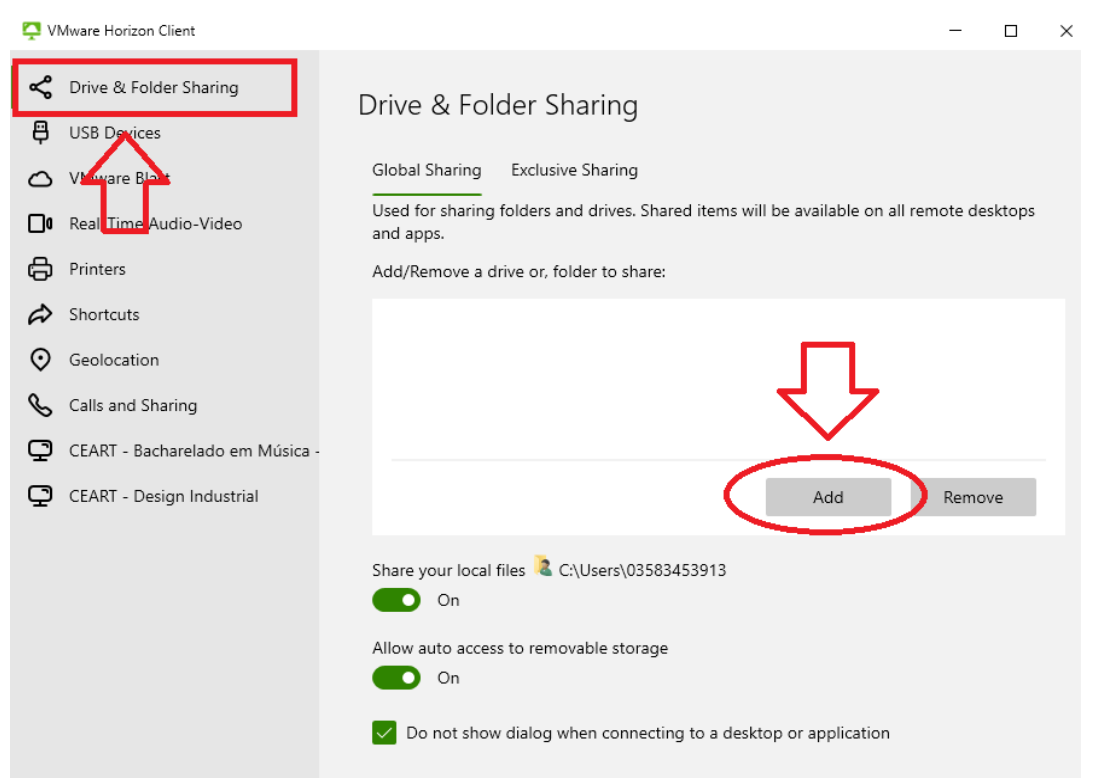

**Selecione a pasta que deseje adicionar ao desktop virtual e clique em "Selecionar Pasta". Ex.: foi selecionada a pasta "Downloads" no PC local.**

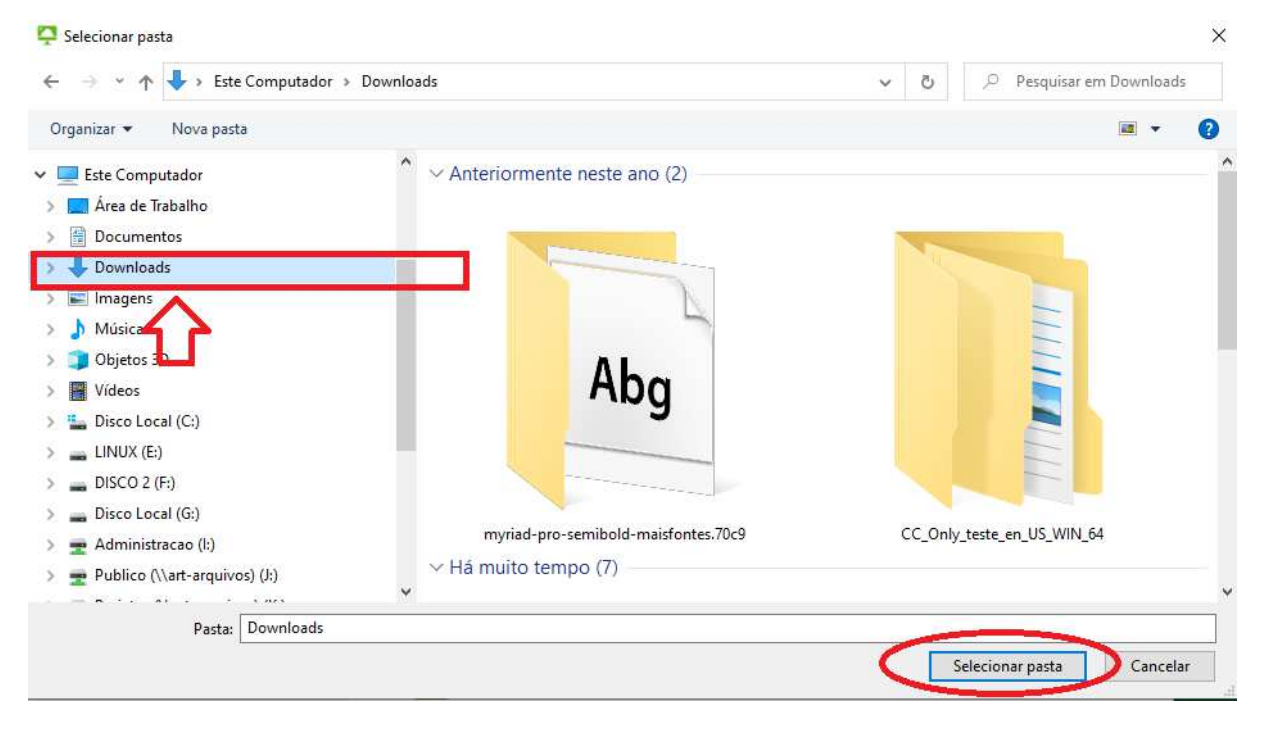

**Pronto. A pasta será adicionada e aparecerá na lista como no exemplo abaixo. Feche a janela de configurações e use normalmente os programas.** 

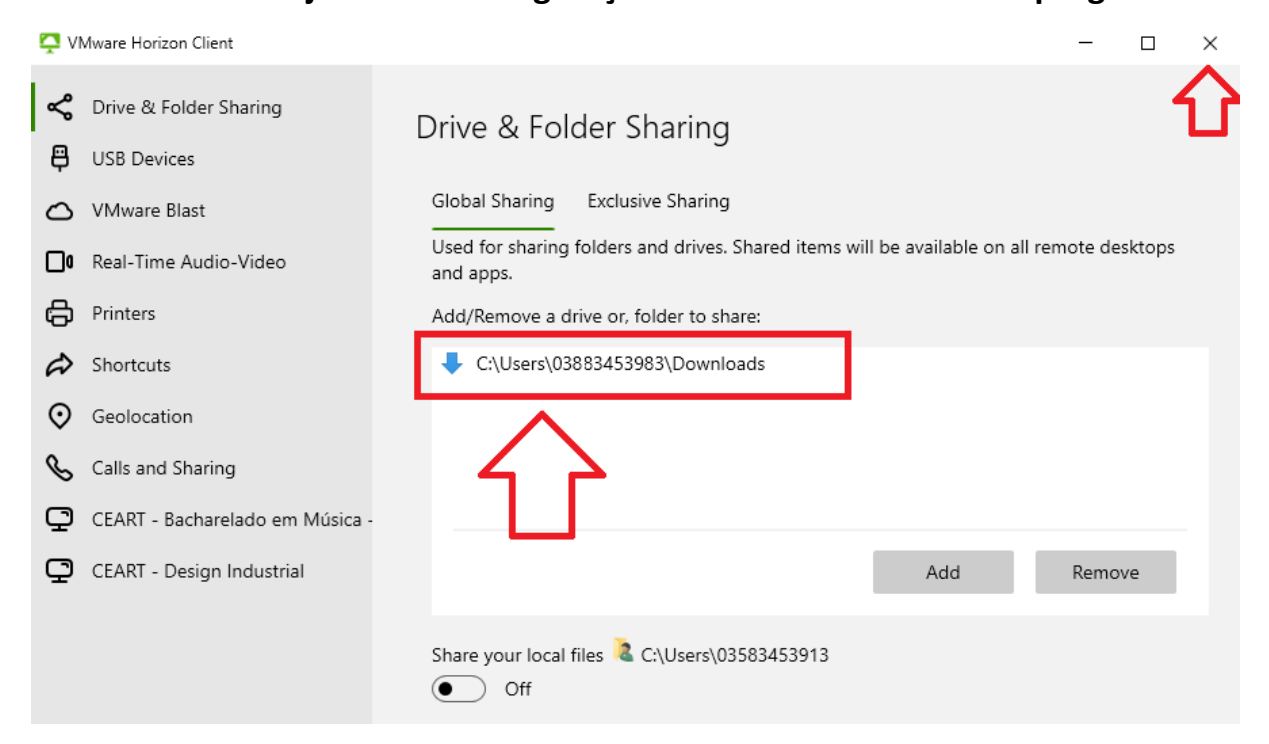

**No momento de salvar os arquivos procure a unidade ou letra que está associada a pasta no seu computador local. Para verificar abra o Windows Explorer (aperte Windows + "E" ou clique no explorador de arquivos na barra inferior) e verifique qual letra foi associada a sua pasta local. No exemplo abaixo a pasta "Downloads" foi associada a letra/unidade "Z".**

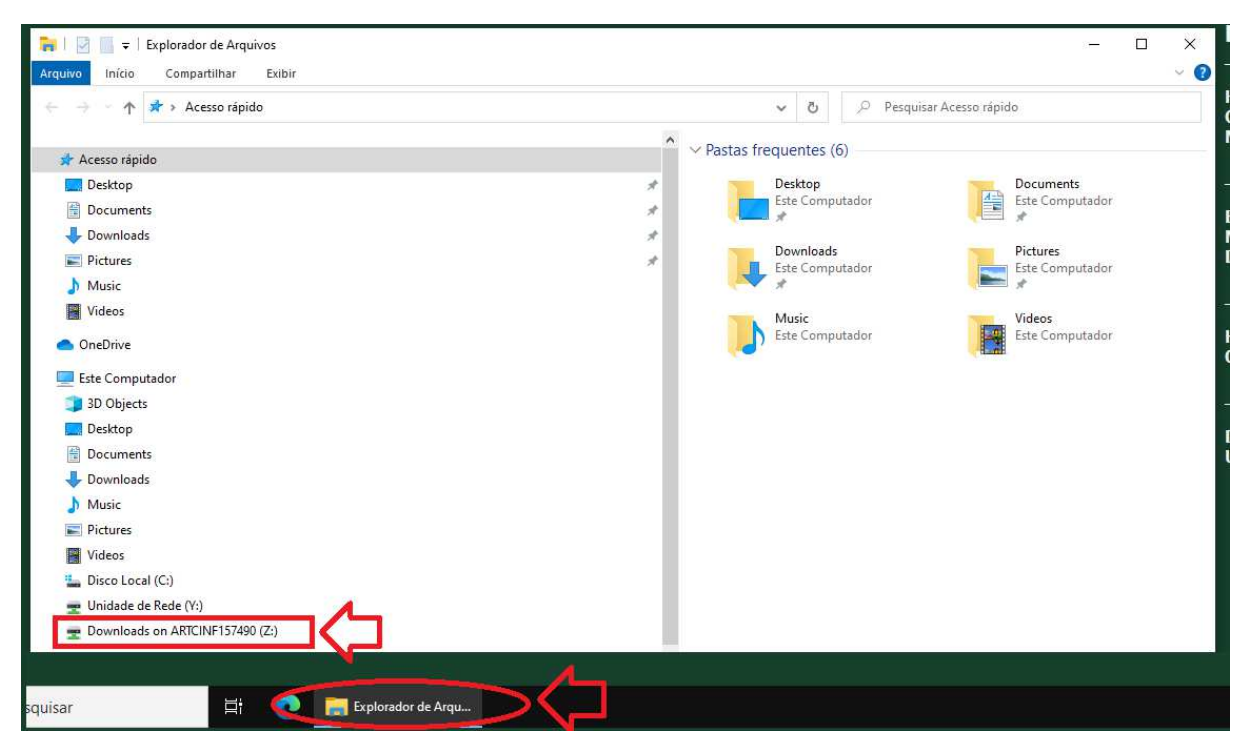

**Ao salvar arquivos de qualquer programa dentro do VDI busque pela letra acima e salve os seus arquivos no PC local.** 

**Obs.: Note que ao invés do nome da pasta aqui a unidade aparece apenas como "Unidade de Rede" + LETRA. Por isso é importante saber qual a letra foi associada a sua pasta local.** 

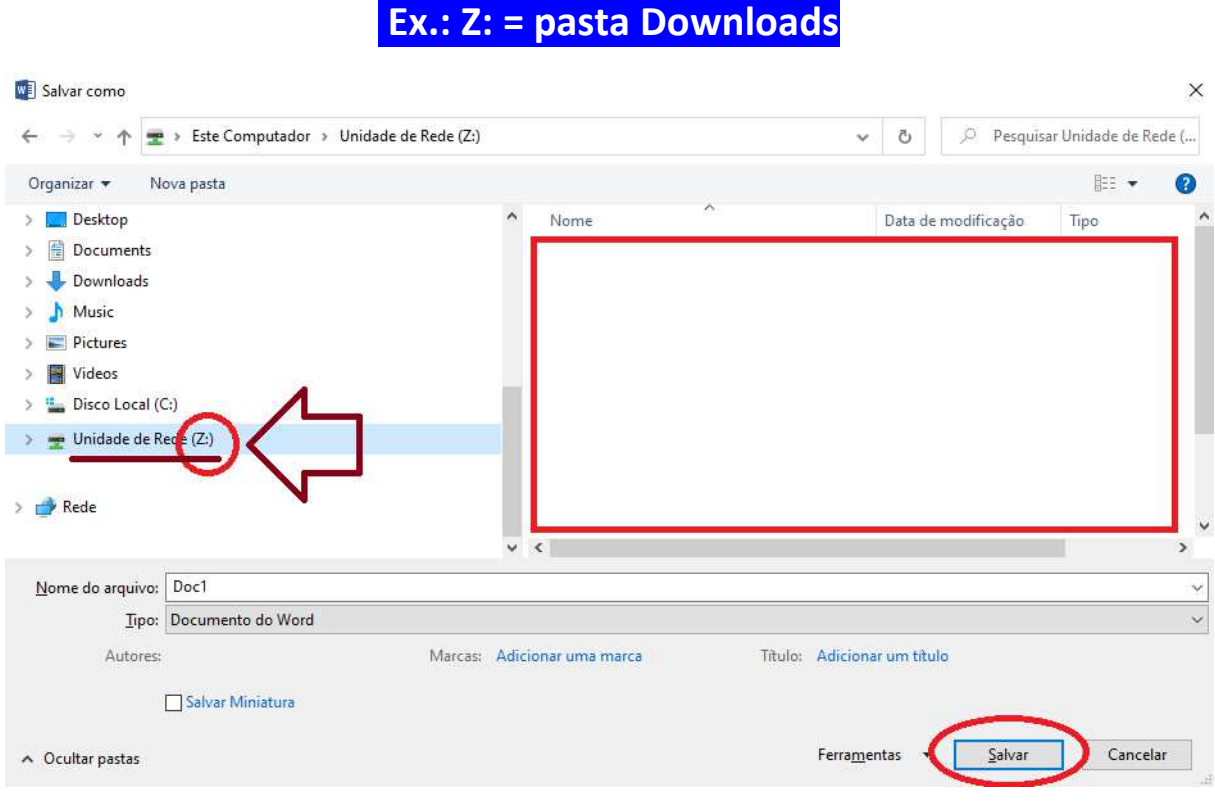

**Caso tenha dúvidas, abra um chamado em** 

### **chamados.udesc.br**

**Inclua prints do erro/problema para melhor atendimento.**